Bună ziua! Vă mulțumim pentru achiziția făcută! Tot ce ne dorim este ca dumneavoastră să vă puteți bucura de produsul digital cumpărat. În cele ce urmează am descris pașii pe care trebuie să îi parcurgem pentru a accesa manualul digital.

- 1. Intrăm pe voxvalachorum.ro
- 2. Căutăm în meniul principal butonul "LOGIN"

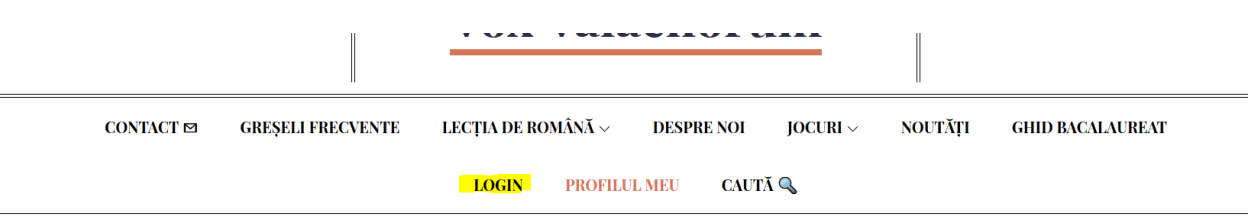

3. Introducem datele primite pe mail: userul și parola sunt unice și nu pot fi distribuite altor persoane; putem apăsa butonul "Tine-ma minte" ca sa nu mai fie nevoie sa introducem de fiecare data datele.

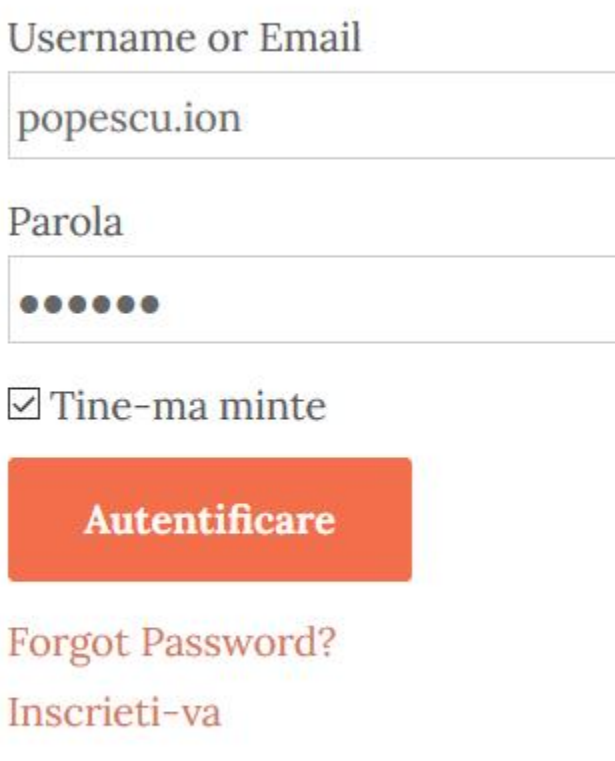

4. După logare, ne va apărea un nou bunon în meniul principal: "MANUALUL TAU: [nume de utilizator primit pe mail]"

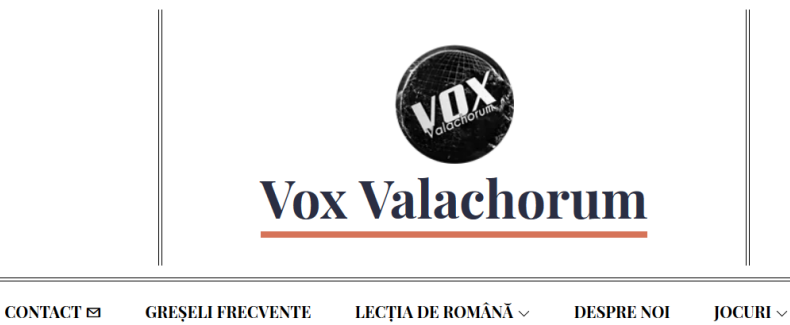

**MANUALUL TĂU: POPESCU.ION** PROPUNE-NE UN ARTICOL **DONEAZĂ GHID BACALAUREAT LOGIN PROFILUL MEU** CAUTĂ<sup>Q</sup>

NOUTĂȚI

5. Dăm click pe "MANUALUL TĂU: [user]"

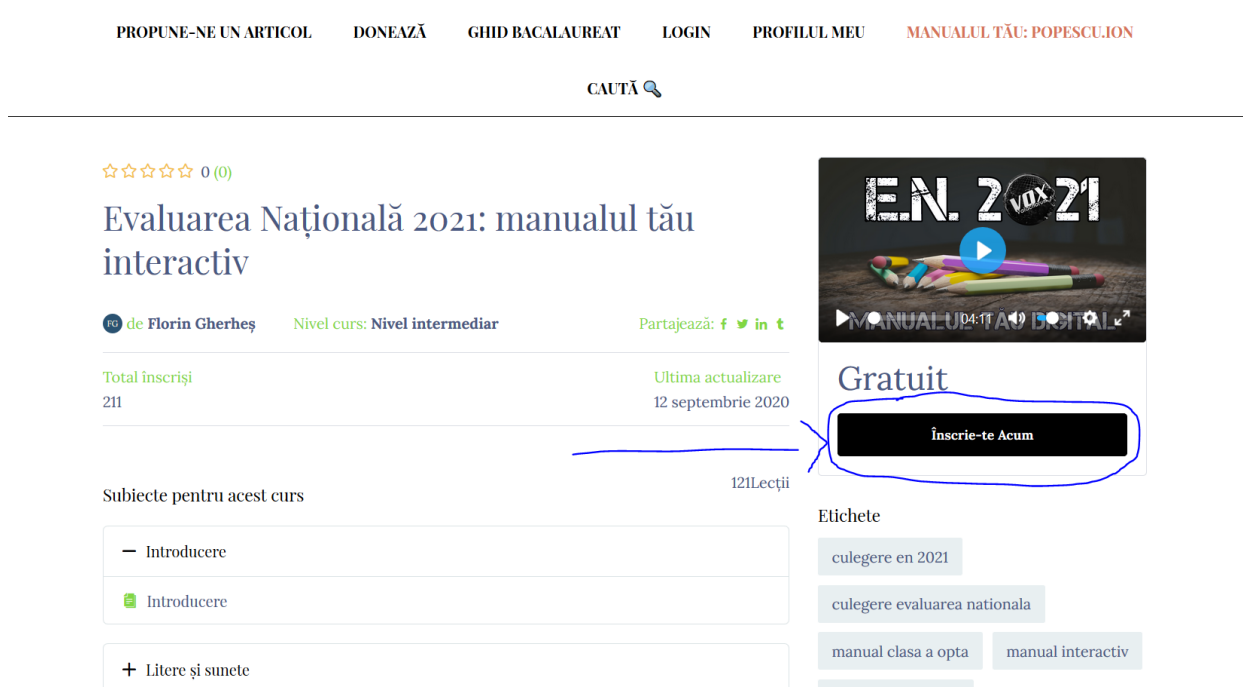

6. Ultimul pas, pentru accesarea manualului, este acesta; odată ajunși pe această pagină, trebuie să dăm click pe "Înscrie-Te Acum" (chenar negru) – butonul este poziționat în partea dreaptă a imaginii, sub videoclipul de prezentare (laptop, PC) și în partea de jos a ecranului (telefon)

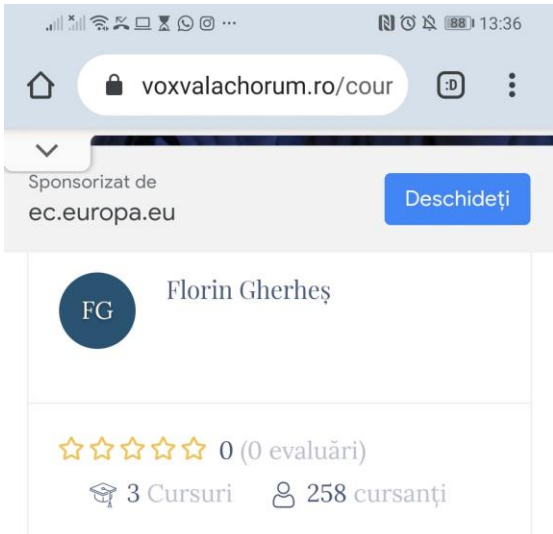

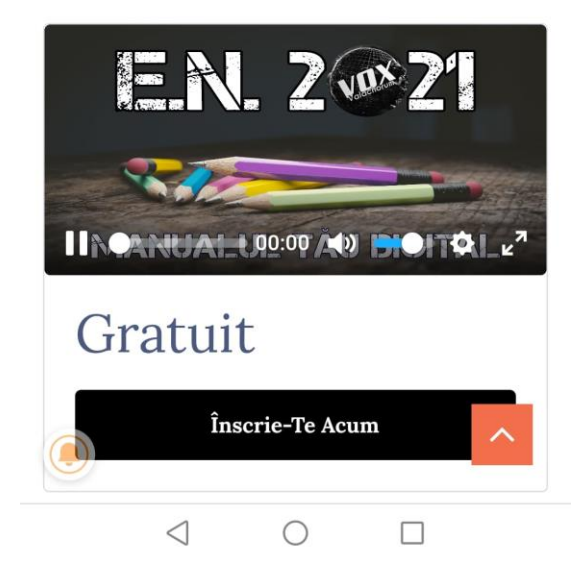

Pașii de urmat sunt aceiași pentru laptop/PC și telefon/tabletă – cu mențiunea că, dacă utilizăm telefonul mobil, butonul de "Înscrie-Te Acum" este poziționat în partea de jos a paginii – este nevoie să dăm mult scroll pentru a ajunge la acesta.